## ขั้นตอนการบอกเลิกรายวิชา โดยไดรับอักษร W ผ่านระบบออนไลน์

ให้นักศึกษาทำรายการ ยื่นความประสงค์/ ยกเลิก ขอบอกเลิกรายวิชา โดยไดร้ับอักษร W

- 1. อ่านคำชี้แจงและขั้นตอนการบอกเลิกรายวิชาโดยได้รับอักษร W
- 2. เข้าสู่ระบบ เลือกเมนู สำหรับนักศึกษา ที่ www.education.mju.ac.th
- 3. เลือกเมนู ระบบบอกเลิกรายวิชาออนไลน์ (Drop W)
- 4. หน้าจอหลักของระบบแสดงเมนู ดังรูป
	- คลิก บอกเลิกรายวิชา เมื่อต้องการ ยื่นความประสงค์ขอบอกเลิกรายวิชา โดยไดร้ับอักษร W
	- คลิก ตรวจสอบสถานะ เมื่อต้องการ ยกเลิกความประสงค์ ขอบอกเลิกรายวิชา โดยได้รับอักษร W

### การ Drop W

1. เลือกเมนู บอกเลิกรายวิชา หากต้องการยื่นความประสงค์ ขอบอกเลิกรายวิชา โดยได้รับอักษร W

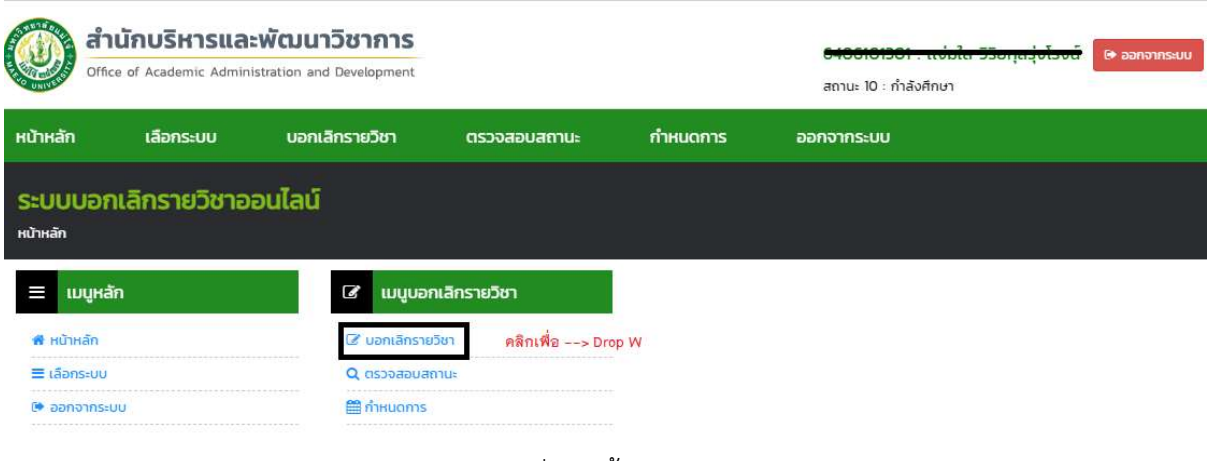

รูปที่ 1 หน้าจอหลัก

2. คลกิ Drop W ที่รายวิชาที่ต้องการ ดังรูปที่ 2 หน้าจอ Drop W ตามรายวิชา

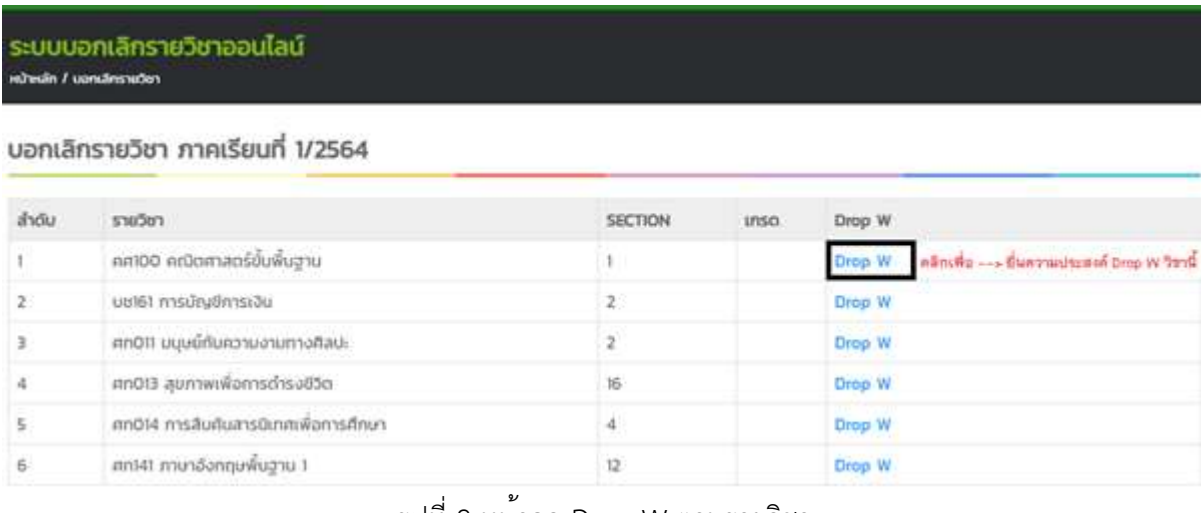

รูปที่ 2 หน้าจอ Drop W ตามรายวิชา

3. ระบุเหตุผลที่ขอบอกเลิกรายวิชาโดยได้รับอักษร W จากนั้นคลิกบันทึกข้อมูล

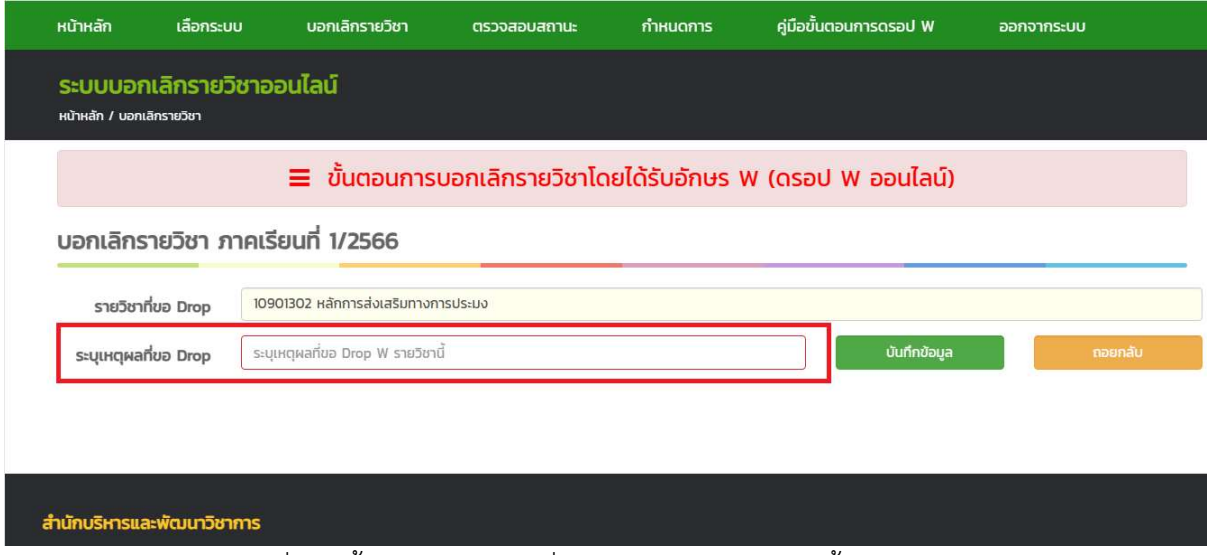

รูปที่ 3 หน้าจอ ระบุเหตุผลที่ขอบอกเลิกรายวิชาโดยได้รับอักษร W

4. คลกิยืนยัน

5. ระบบแสดงหน้าจอรายวิชาที่ยื่นความประสงค์ขอบอกเลิกรายวิชา โดยได้รับอักษร W ดังรูปที่ 3 หน้าจอ แสดงรายวิชาที่ยื่นความประสงค์ Drop W

ตรวจสอบสถานะการบอกเลิกรายวิชา ภาคเรียนที่ 2/2566

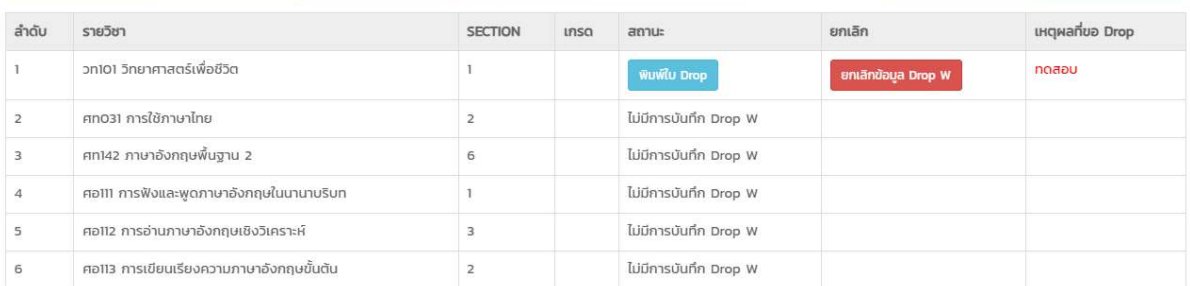

รูปที่ 3 หน้าจอแสดงรายวิชาที่ยื่นความประสงค์ Drop W

- 6. คลิก "พิมพ์ใบ Drop"
- 7. ลงลายมือชื่อตนเองบนแบบฟอร์ม และให้อาจารย์ประจำวิชา อาจารย์ที่ปรึกษาลงนาม
- 8. สง่ แบบฟอร์มที่ฝ่ายทะเบียนและบริการการศึกษา อาคารอำนวย ยศสุขชั้น 2
- 9. นักศึกษา ตรวจสอบผลการบอกเลิกรายวิชาโดยได้รับอักษร W ในวันถัดไป

\*\* หากพบข้อผิดพลาดให้ติดต่อมาที่ 053873459 คุณหทัยชนก ผิวผ่อง นักวิชาการศึกษา \*\*

## การยกเลิกการ Drop W กรณีที่ตัดสินใจว่าไม่ต้องการ Drop W วิชานี้แล้ว ซึ่งจะทําไดก็ตอเมื่อยังไมไดสงแบบฟอรมที่ฝายทะเบียน ฯ

1. เลือกเมนู ตรวจสอบสถานะ หากต้องการยกเลิกการ Drop W

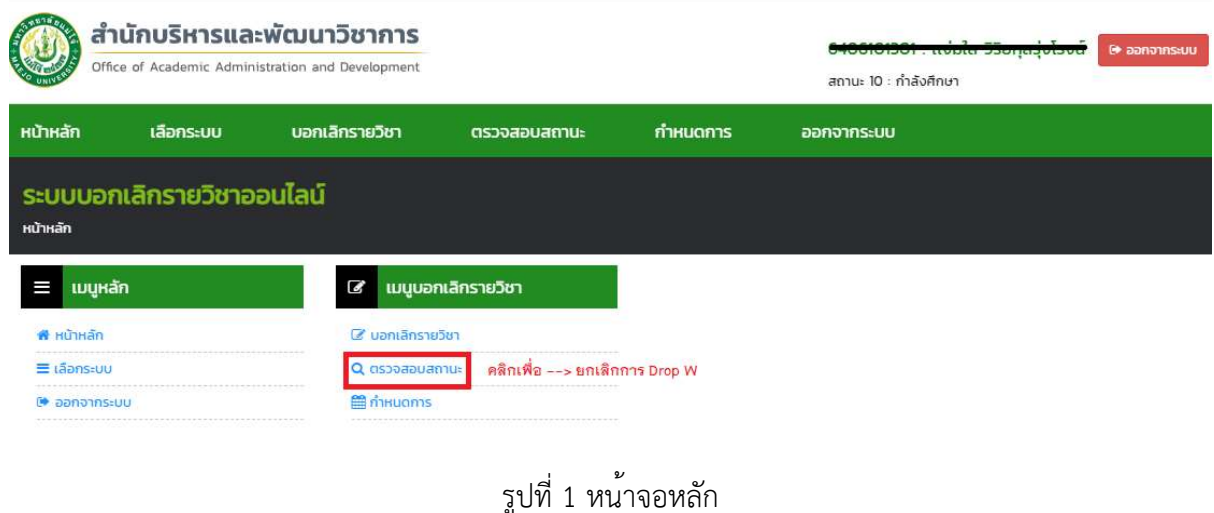

- 
- 2. คลกิ Drop W ที่รายวิชาที่ต้องการ ดังรูป

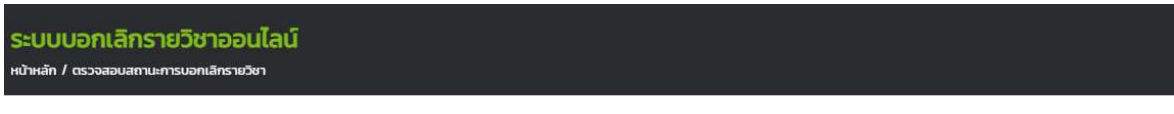

#### ตรวจสอบสถานะการบอกเลิกรายวิชา ภาคเรียนที่ 1/2564

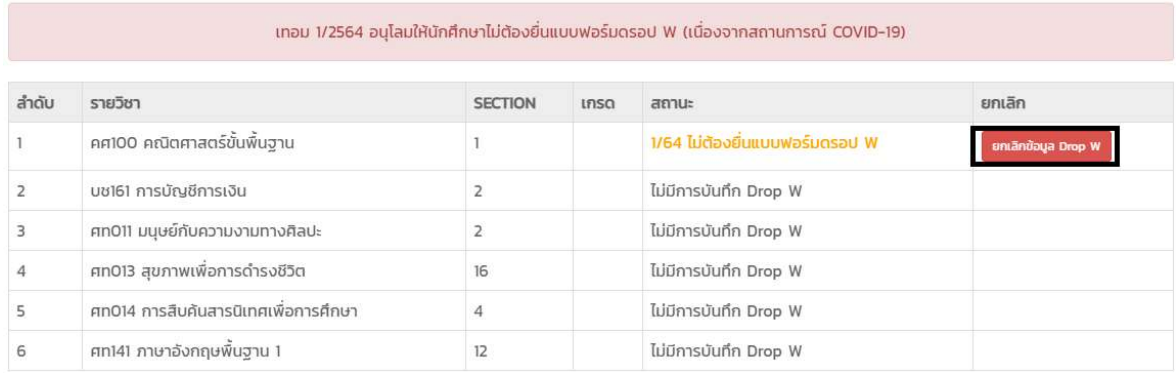

# รูปที่ 2 หน้าจอการยกเลิก Drop W

- 3. คลกิยืนยันการยกเลิก Drop W
- 4. ระบบแสดงหน้าจอ ดังรูปที่ 3 สิ้นสุดการยกเลิก Drop W

### บอกเลิกรายวิชา ภาคเรียนที่ 1/2564

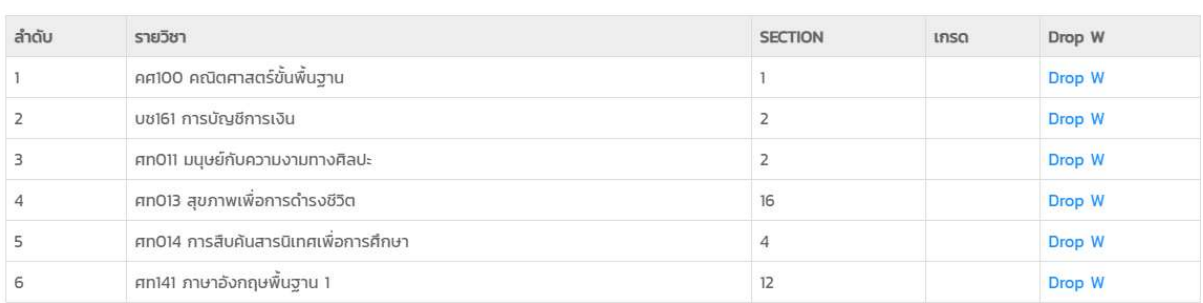

รูปที่ 3 สิ้นสุดการยกเลิก Drop W